## **Havs** och Vatten myndigheten

Version: 2023-10-05

## **Användarmanual för elektronisk registrering av avräkningsnotor i sötvatten**

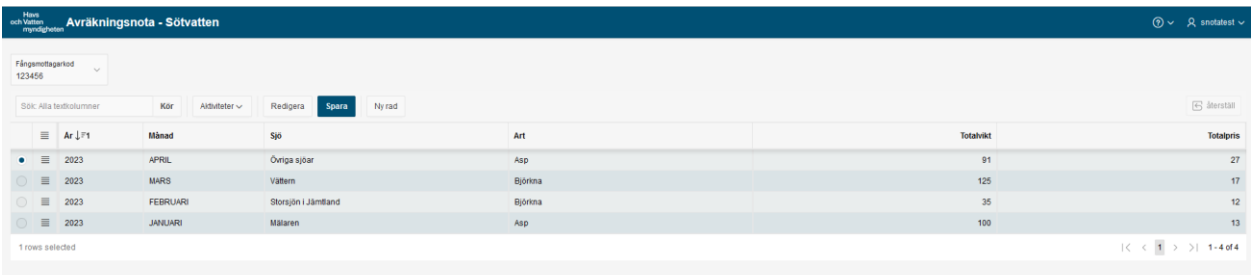

#### Förutsättningar

Försäljningsstatistik från Vänern, Vättern, Hjälmaren, Mälaren och Storsjön i Jämtland ska lämnas till Havs- och vattenmyndigheten av förstahandsmottagare som köper fisk från dessa sjöar.

Avräkningsnotor ska lämnas elektroniskt via ett webbgränssnitt med inloggning via Havsoch vattenmyndighetens hemsida. För att kunna logga in behövs ett användarkonto hos Havs- och vattenmyndigheten (användaruppgifter från Fiskeriverket gäller). Användarkontot är personligt (användarnamn och lösenord) men det kan finnas flera användarkonton hos en förstahandsmottagare.

Vid behov av ändringar i avräkningsnotan efter sista rapporteringsdag eller om du har behöver hjälp med något, kontakta Havs- och vattenmyndigheten på telefonnummer [010-698](tel:010-6986000)  [60 00](tel:010-6986000) och be att få bli kopplad till Dokumentation eller skicka ett mail till [avrnotor@havochvatten.se](mailto:avrnotor@havochvatten.se)

#### Inloggning

Inloggning sker via Havs- och vattenmyndighetens hemsida. Öppna datorns webbläsare och skriv in adressen [www.havochvatten.se.L](http://www.havochvatten.se./)ängst upp till höger på sidan finns en länk "Mina sidor" som öppnar inloggningsfönstret när du klickar där.

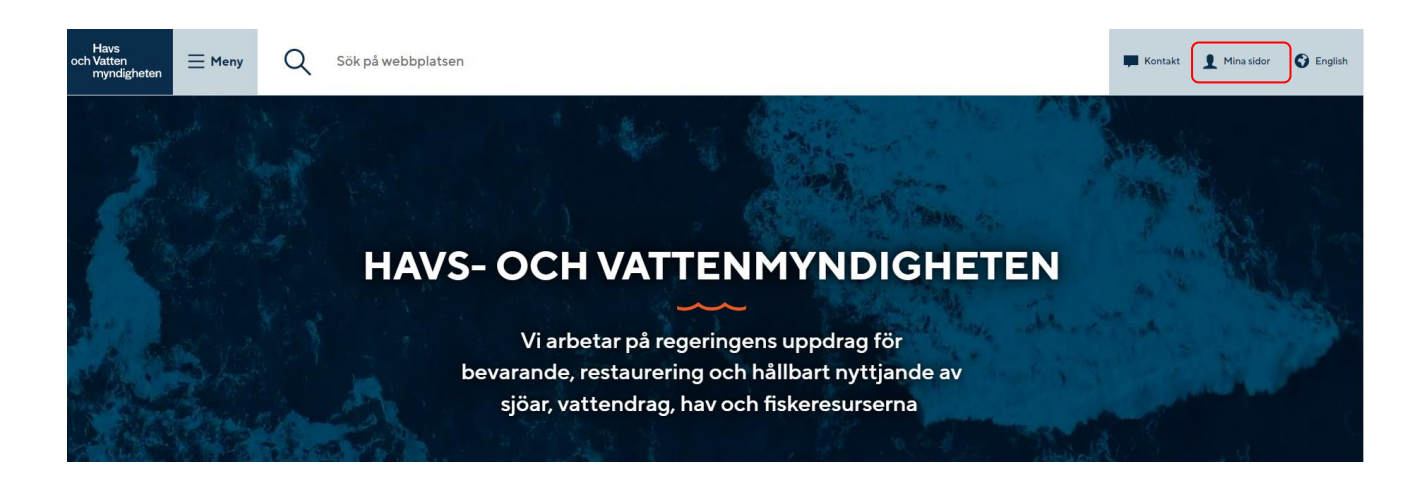

Inne på sidan för Mina sidor loggar du in med något av inloggningsalternativen som visas i listan.

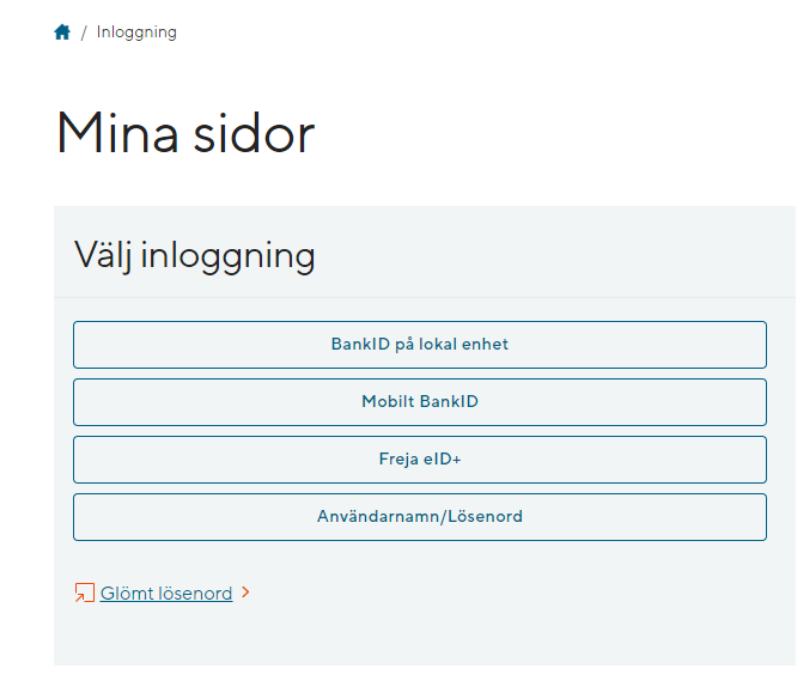

Välj därefter länken för **Avräkningsnota sötvatten**.

← / Mina sidor

# Mina sidor

Du är inloggad som Snota Testuser

Prenumerera på driftinformation från HaV >

### Mina snabblänkar

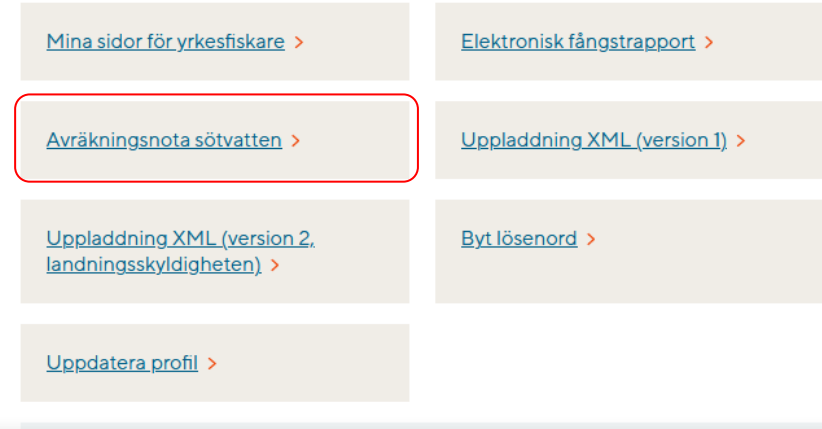

#### **Registrering**

När du loggat in och klickat på Avräkningsnota sötvatten öppnas ett nytt fönster med startsidan för Avräkningsnota - Sötvatten.

Här kan du se tidigare registrerade avräkningsnotor, registrera nya, ändra eller ta bort en redan registrerad nota. Det går endast att registrera nya eller göra ändringar i föregående års notor till och med den 31 januari året efter inköpsåret.

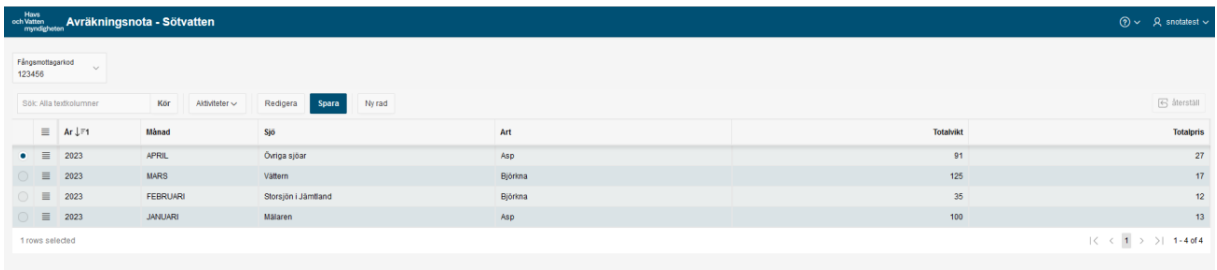

För att registrera en ny avräkningsnota klickar du på "ny rad" och en ny rad läggs till.

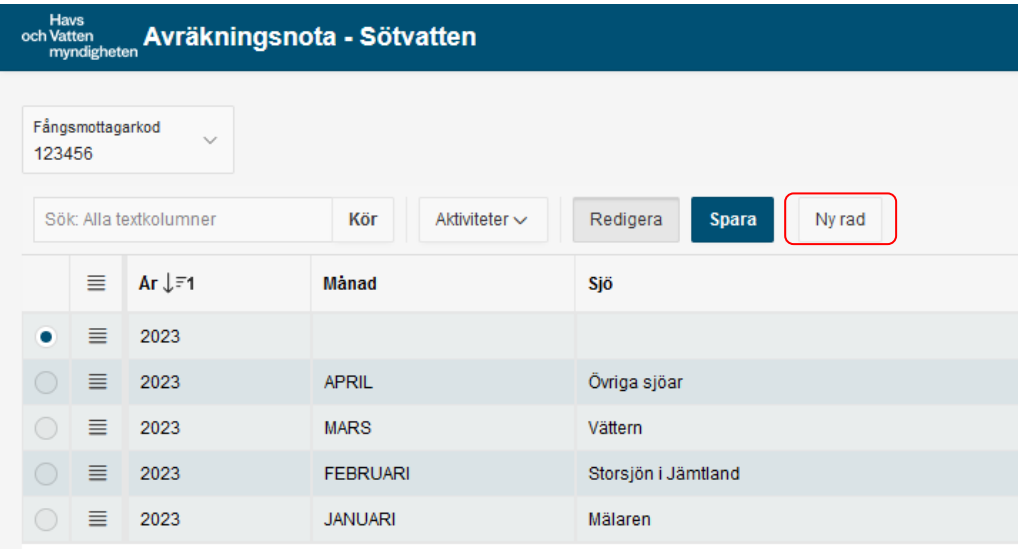

Fyll i Månad, Sjö, Art, Totalvikt och Totalpris genom att klicka i fältet och välj i listan som visas. Det går bara att välja värden ur listorna, om någon art saknas kontakta Havs- och vattenmyndigheten.

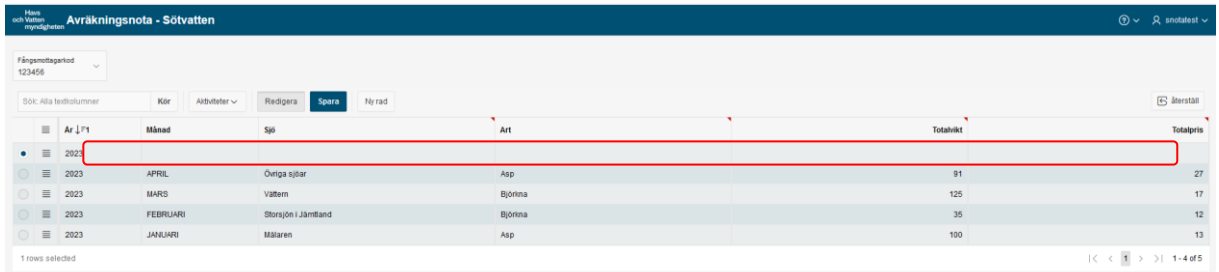

Klicka därefter på Spara. Uppgifterna sparas i tabellen nedanför. Samtidigt skickas informationen till Havs- och vattenmyndighetens databas.

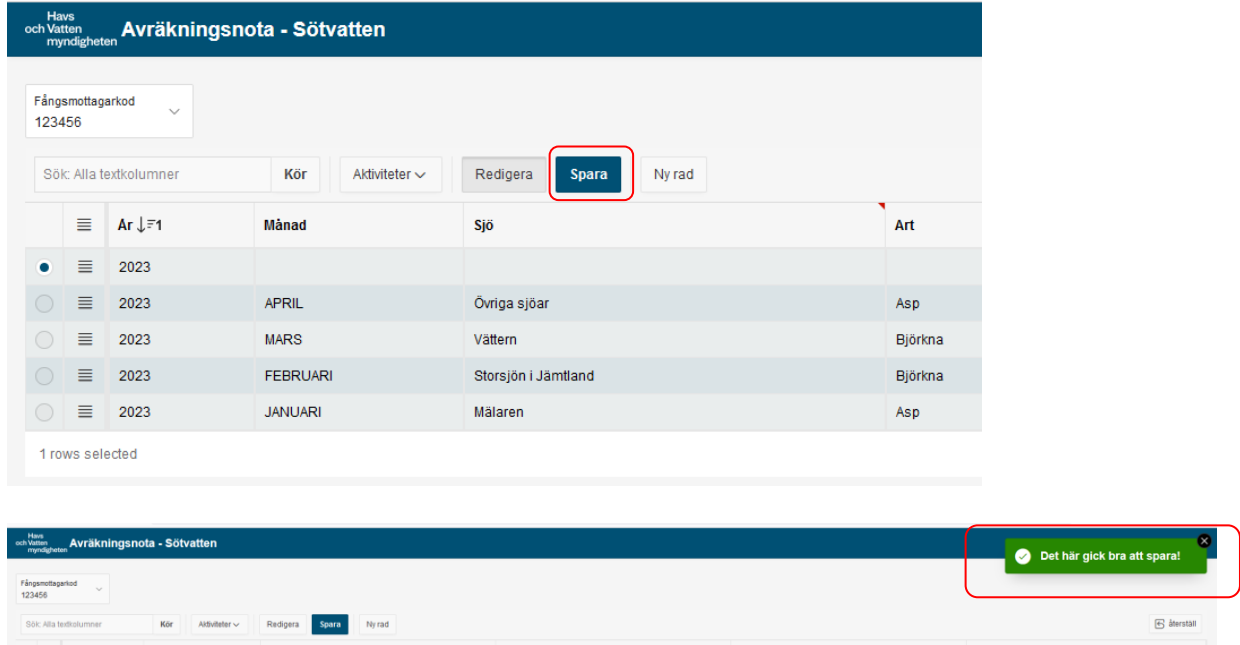

Det finns möjlighet att redovisa avräkningsnotor vid ett eller flera tillfällen under året. Om redovisning sker en gång per år ska detta ske senast den 31 januari året efter inköpsåret. Det går också att redovisa avräkningsnotor t ex varje månad under pågående inköpsår, sista registrering ska ske senast den 31 januari året efter inköpsåret.

## Ändring av registrerad uppgift

Det går att ändra på registrerade uppgifter fram till och med den 31 januari året efter inköpsåret. För att ändra en uppgift ställer du dig i det fältet du vill ändra och anger nytt värde. Klicka därefter på Spara för att spara ändringen.

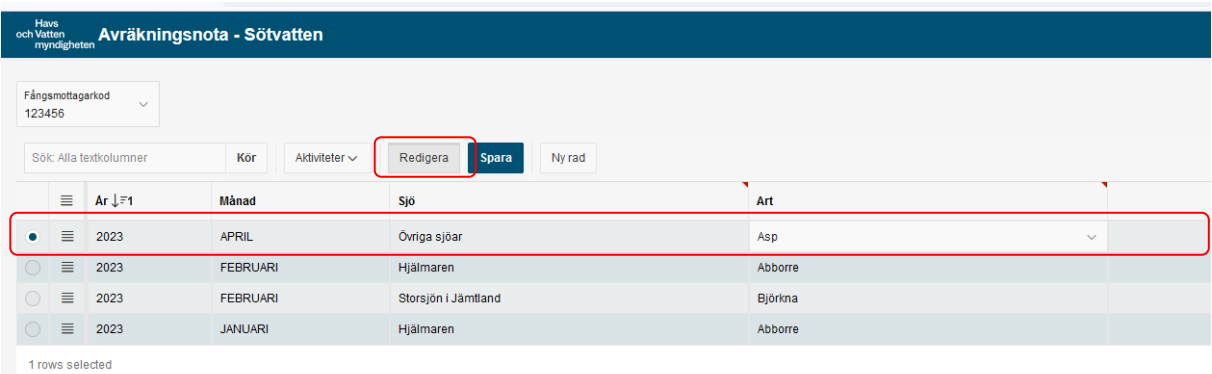

## Ta bort registrerad uppgift

Det går också att ta bort en rad som är felregistrerad. Få till den raden du vill ta bort och tryck på menyn med symbolen med dom små raderna. Välj i listan "ta bort rad"

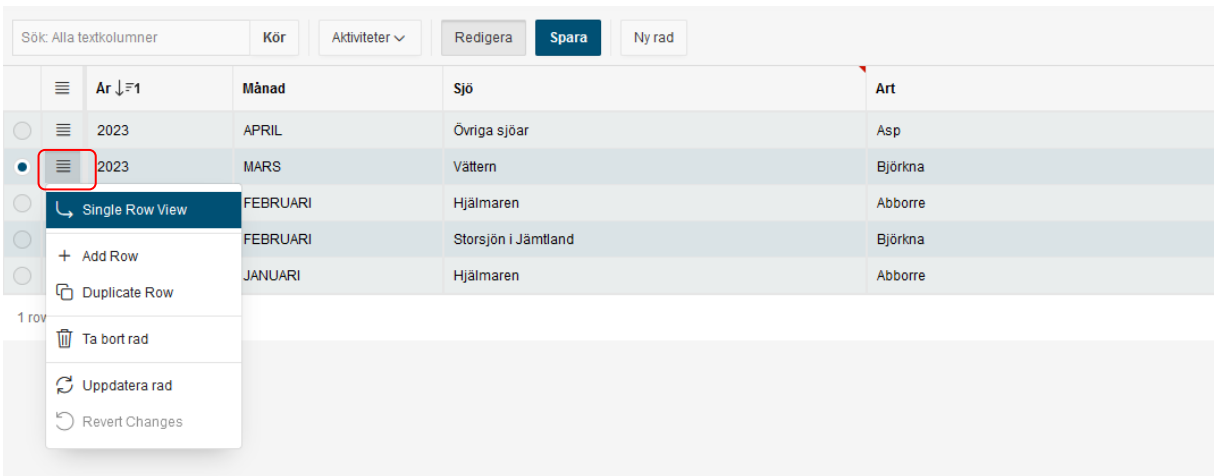

Raden blir först markerad som överstruken och för att bekräfta så trycker du "spara". Då försvinner raden.

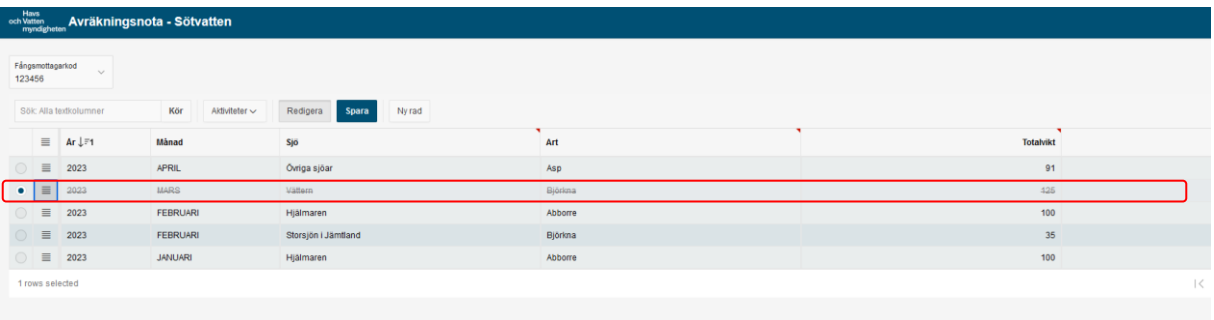

#### Exportera/skriv ut

För att exportera eller skriv ut dina avräkningsnotor gör du följande: Gå in på menyn "Aktiviteter**"** och välj "Ladda ner**"** i listan

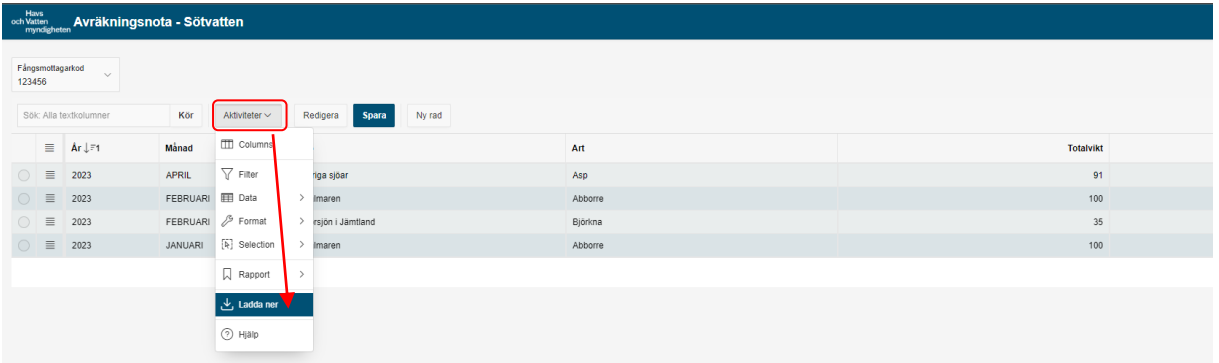

Välj sedan vilket format du önskar ladda ner filen i genom att trycka på ikonen och tryck sedan på knappen "Ladda ner". Filen laddas ner och du kan hämta upp den genom att klicka på länken för att sedan spara ner och/eller skriva ut

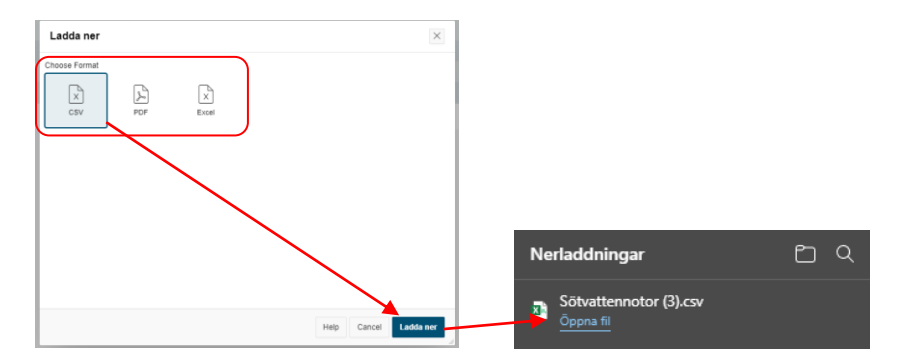

#### Logga ut

För att logga ut från sidan, klicka på ditt användarnamn i fönstrets högra hörn och välj "Sign Out"

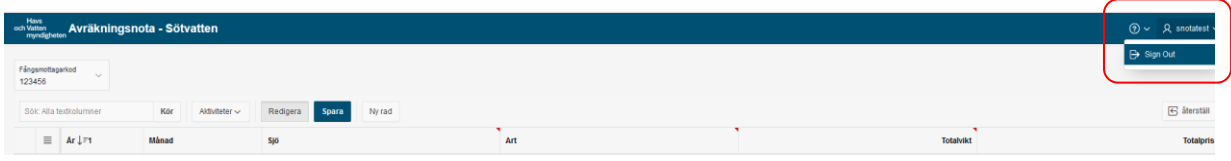

Du är nu utloggad.